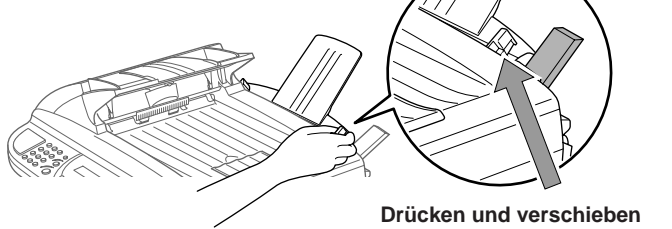

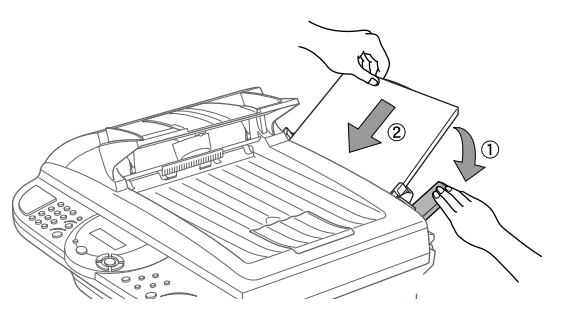

**Beim Einlegen des Papiers den Hebel gedrückt halten**

**Gerätes aus.**

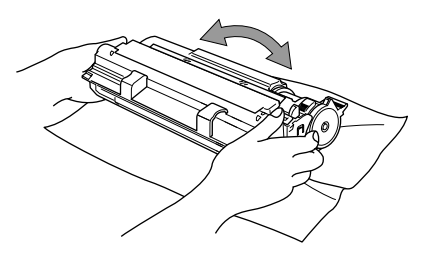

### **brother** MFC-9160 Schnellstart-Anleitung

#### 4 Papier einlegen 5 Stromversorgung herstellen

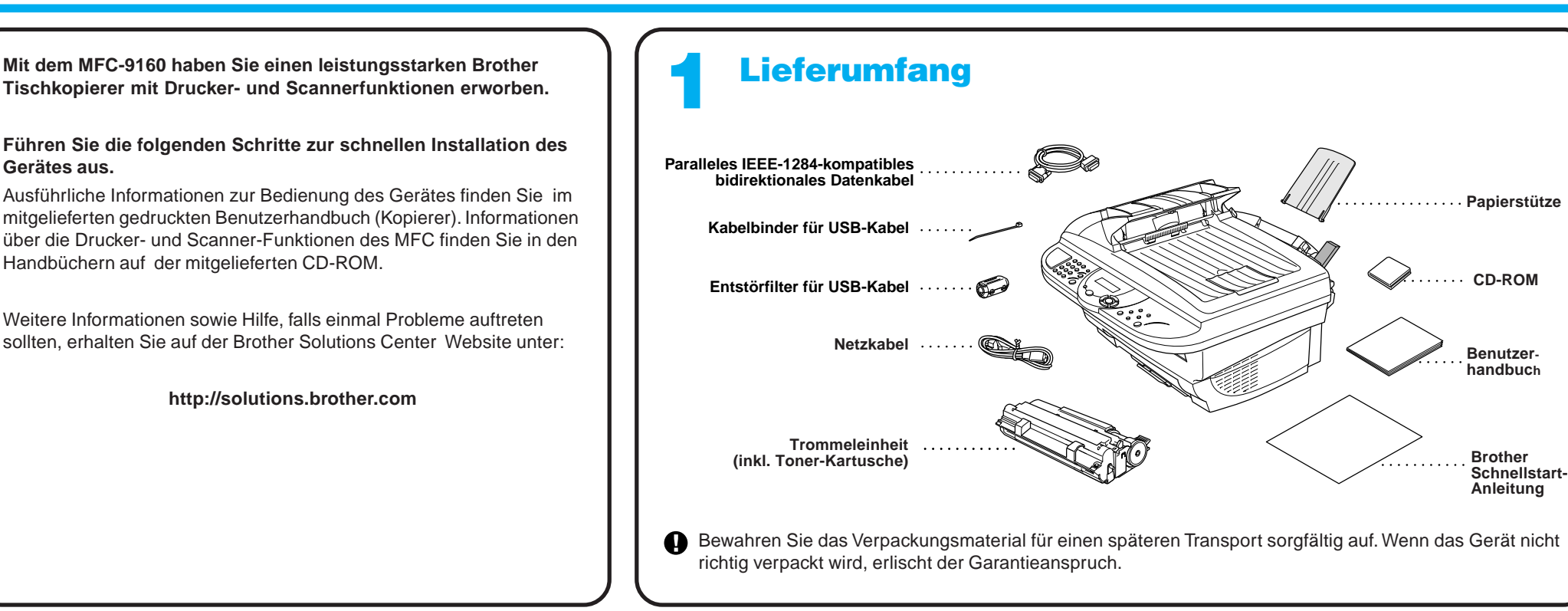

## 2 Trommeleinheit einsetzen  $\|\cdot\|$

B. Öffnen Sie den Gehäusedeckel, indem Sie den Hebel am Gehäusedeckel zu sich ziehen.

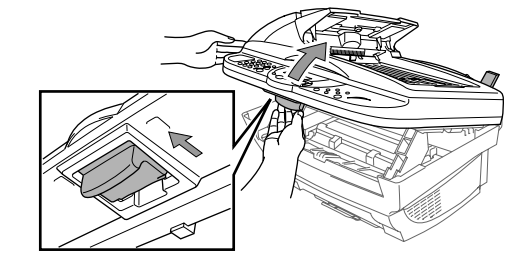

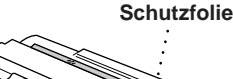

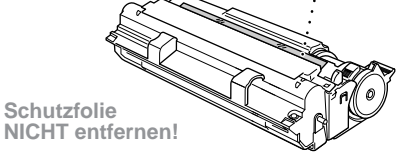

- B. Fächern Sie den Papierstapel gut auf.
- C. Halten Sie den Papierhebel nach unten gedrückt und legen Sie den Papierstapel mit der zu bedruckenden Seite nach unten in den Schacht ein. Achten Sie darauf, dass der Stapel die Markierung im Papierschacht nicht überschreitet. Es können ca. 200 Blatt oder 10 Umschläge eingelegt werden.
- A. Befestigen Sie die Papierstütze am Multifunktionsschacht.
- B. Ziehen Sie die Papierablage und ihre Verlängerung heraus.
- 
- C. Zur Verwendung von A4- Papier klappen Sie den Papierstopper in der Verlängerung der Ablage aus.

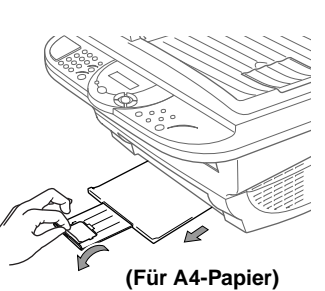

#### Papierstütze befestigen und Papierablage herausziehen

A. Richten Sie die Papierführungen entsprechend der Breite des verwendeten Papiers

aus

A. Packen Sie die Trommeleinheit aus und schwenken Sie sie 5- bis 6-mal seitlich hin und her, um den Toner im Innern der Einheit gleichmäßig zu verteilen.

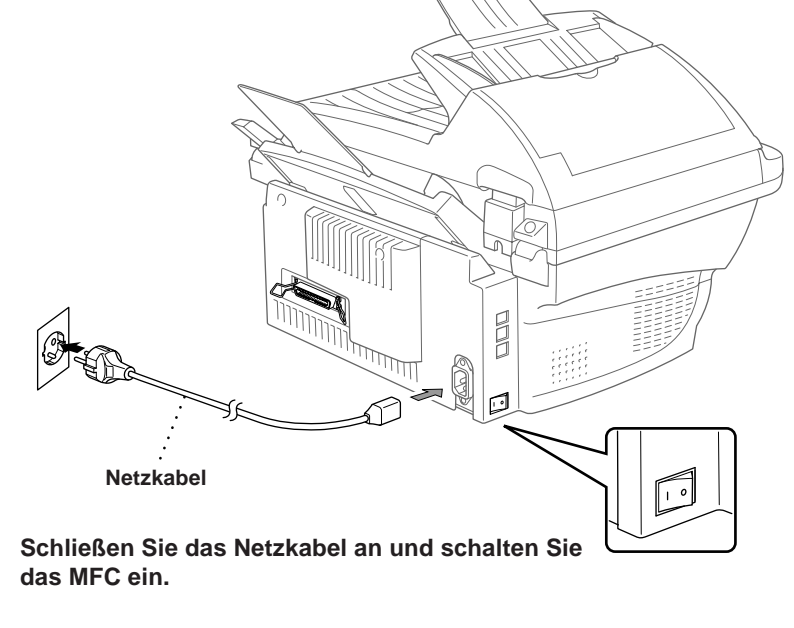

- Um Beschädigungen zu vermeiden, sollten Sie die Trommel nicht länger als einige Minuten dem Licht aussetzen.
- Entfernen Sie nicht die Schutzfolie. Sie wird später automatisch vom Gerät ausgeworfen.

C. Fassen Sie die Trommeleinheit an den beiden Grifflaschen und setzen Sie sie in das Gerät ein.

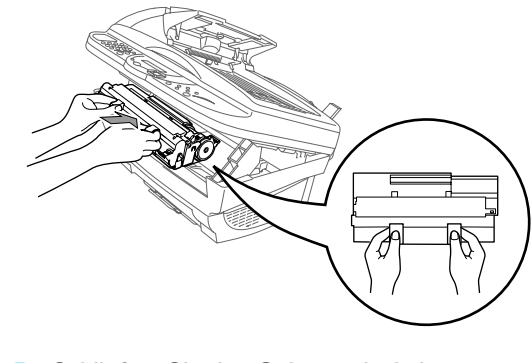

Folgen Sie den Anweisungen in dieser Anleitung, bevor Sie das parallele Datenkabel oder das USB-Datenkabel anschließen.

D. Schließen Sie den Gehäusedeckel.

## Für Benutzer von Windows® 95/98/98SE/Me/2000

# PC-Anschluss und Software-Installation

#### **Bevor Sie beginnen**

- Sie müssen das MFC wie unten beschrieben anschließen und die Brother-Treiber installieren, um es als Drucker und Scanner unter Windows® verwenden zu können.
- Zum Anschluss des Gerätes über die USB-Schnittstelle kaufen Sie bitte ein passendes USB-Datenkabel.

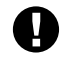

Schritt 1 Schalten Sie das MFC aus und vergewissern Sie sich, dass das MFC nicht an den PC angeschlossen ist.

#### **Schritt 2** Schalten Sie den PC ein.

**Verwenden Sie das mitgelieferte, abgeschirmte parallele IEEE 1284-kompatible Datenkabel oder ein abgeschirmtes USB-Kabel, das nicht länger als 1,8 m ist.**

**Folgen Sie den Anweisungen für Ihr Betriebssystem und den verwendeten Anschluss.**

8. Wenn der Bildschirm zur Auswahl des Zielverzeichnisses, in dem die PaperPort®-Dateien installiert werden sollen, erscheint, übernehmen oder ändern Sie die Angaben und klicken dann auf **Weiter**.

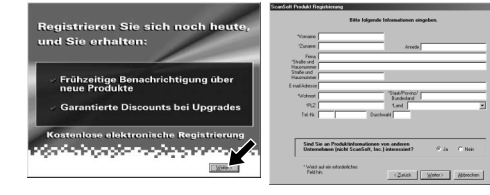

Unter Windows® 2000 Professional müssen Sie als Administrator angemeldet sein.

#### **Schritt 3** Legen Sie die CD-ROM in das CD-ROM-Laufwerk ein.

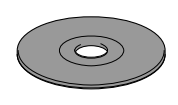

9. Wenn der Registrierungsbildschirm erscheint, klicken Sie auf **Weiter** zur Registrierung von Paper Port®. Folgen Sie den Anweisungen.

7. Wenn der PaperPort<sup>®</sup> Bildschirm mit Name und Firmenname erscheint, übernehmen oder ändern Sie die Angaben und klicken dann auf **Weiter**.

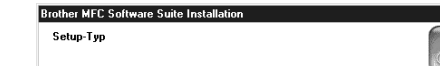

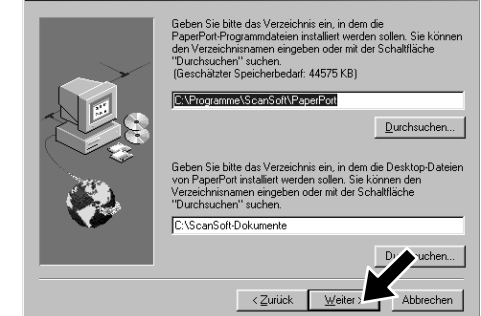

3. Klicken Sie auf **Software installieren**.

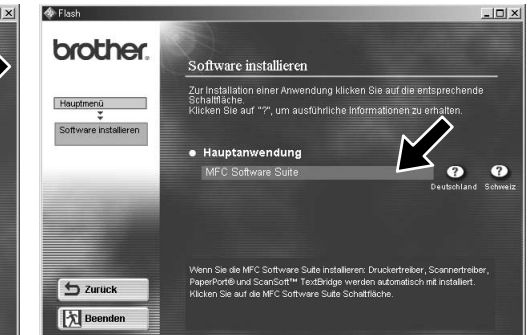

4. Klicken Sie unter **Hauptanwendung** auf **MFC Software Suite** (siehe Anmerkung \*1).

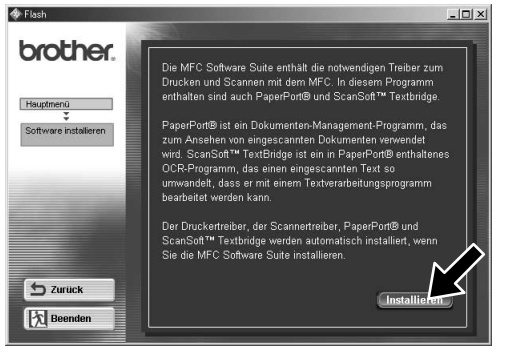

6. Der Installationsassistent erscheint kurz und danach sehen Sie den PaperPort® -Installationsbildschirm. Klicken Sie auf **Ja**, wenn Sie die Lizenzvereinbarung akzeptieren.

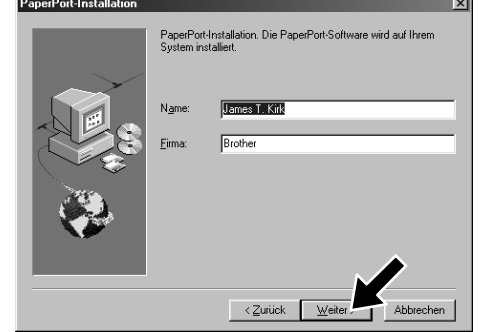

- 11. Wenn der "Setup Typ"-Bildschirm erscheint, wählen Sie **Normal** und klicken auf **Weiter**. Die Anwendungsdateien werden nun kopiert.
- \*1 Die MFC Software Suite enthält Druckertreiber, Scannertreiber, ScanSoft™ PaperPort®, ScanSoft™ Text Bridge® und True Type-Fonts. PaperPort® ist ein Dokumenten-Management-Programm zur Ansicht von eingescannten Dokumenten. Das in ScanSoft™ TextBridge® enthaltene PaperPort®-Programm ist eine OCR-Anwendung, die einen eingescannten Text in einen bearbeitbaren Text verwandelt und in Ihr Standard-Textprogramm lädt.
- \*2 Wenn während der Installation eine Fehlermeldung erscheint oder wenn Sie zuvor bereits die MFC Software Suite oder MFL Pro installiert haben, müssen Sie diese Programme zuerst deinstallieren. Wählen Sie dazu im **Start**-Menü **Programme**, **Brother**, **Brother MFL Pro**, **Uninstall** und folgen Sie dann den Anweisungen auf dem Bildschirm.
- 12. Der "Kabel anschließen"-Bildschirm erscheint nun.
- 12345678901234 12345678901234 12345678901234 12345678901234 12345678901234 12345678901234 12345678901234 12345678901234 12345678901234 12345678901234 12345678901234 12345678901234 12345678901234567890123456789012123456789012345678 12345678901234567890123456789012123456789012345678 12345678901234567890123456789012123456789012345678 **1234 siehe nächste Seite** 12345678901234567890123456789012123456789012345678 1 8 12345678901234567890123456789012123456789012345678

10. Wenn der Installationsbildschirm der MFC Software Suite erscheint, klicken Sie auf **Weiter**, um mit der Installation der MFC Software Suite zu beginnen (siehe Anmerkung \*2)

- 1. Legen Sie die MFC Software Suite CD-ROM in das CD-ROM-Laufwerk ein. Wenn Modellnamen zur Auswahl auf dem Bildschirm erscheinen, klicken Sie auf MFC-9160.
- 2. Wählen Sie die Sprache. Das Hauptmenü der CD-ROM erscheint.

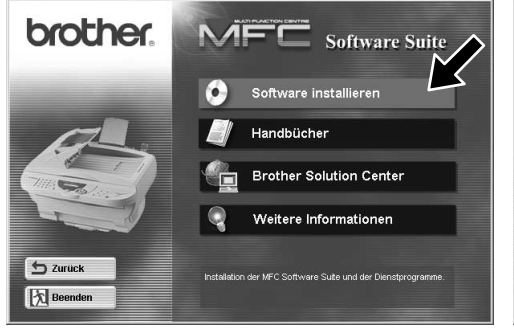

\*3 Auch wenn Sie hier **Nein** wählen, können Sie das Brother Control Center auch später noch aufrufen, um die **Scannen**-Taste des MFC zu benutzen. Lesen Sie dazu den Abschnitt Brother Control Center automatisch starten, in Teil III, Kapitel 1 des Benutzerhandbuches auf der CD-ROM (PDF-Format).

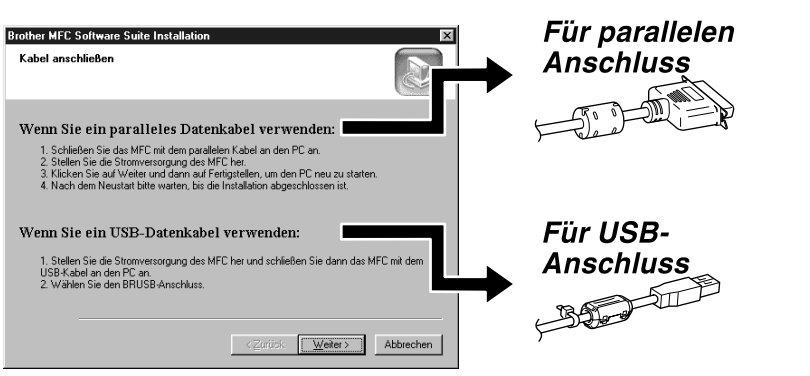

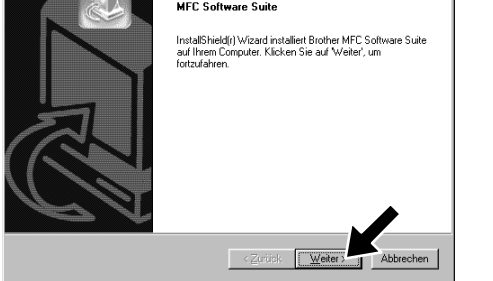

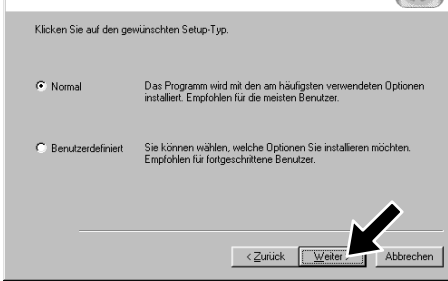

12345678901234 12345678901234 12345678901234

12345678901234

5. Klicken Sie auf **Installieren.**

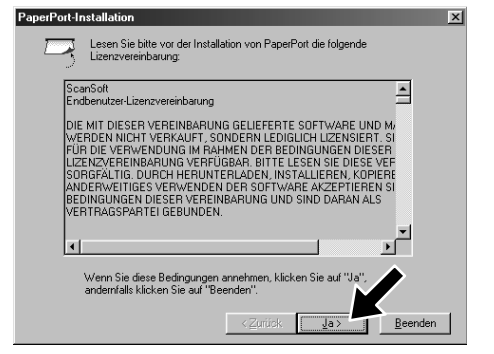

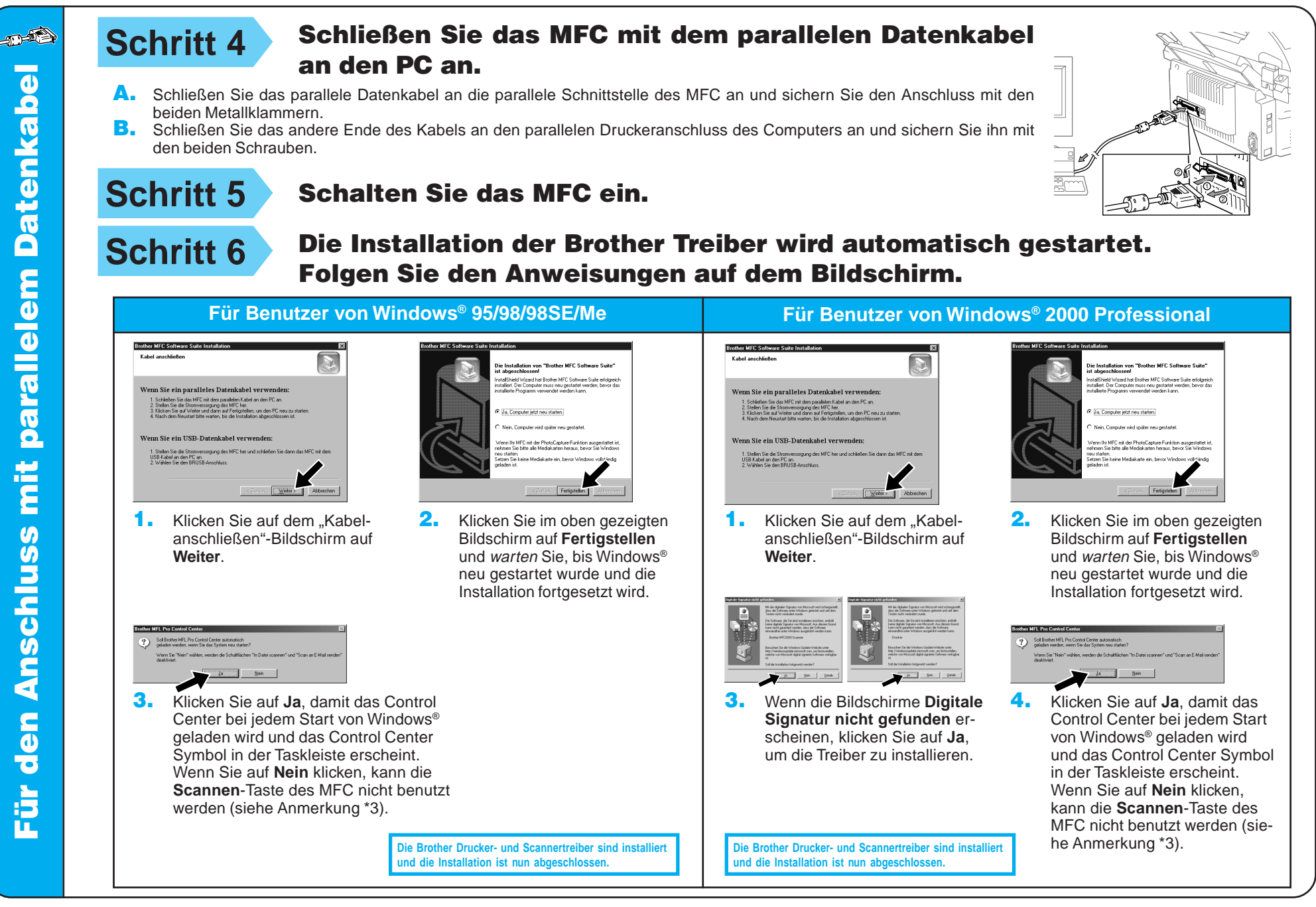

Für **BOOMB** 

#### **Schritt 4** Schalten Sie das MFC ein.

**USB-Kabel** 

chluss mit

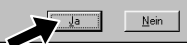

**Schritt 5** Befestigen Sie Entstörfilter und Kabelbinder am USB-<br>Kabel und schließen Sie das MFC mit dem USB-Kabel an Kabel und schließen Sie das MFC mit dem USB-Kabel an den PC an. (Es kann einige Sekunden dauern, bis der Installationsbildschirm erscheint.)

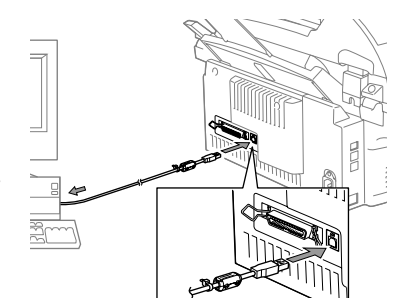

#### **Schritt 6** Die Installation wird automatisch gestartet. Folgen Sie den Anweisungen auf dem Bildschirm.

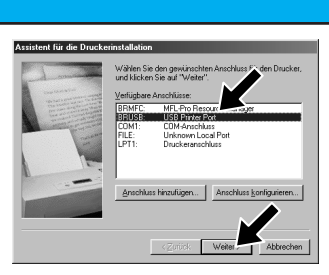

4. Wenn die Testseite korrekt gedruckt wurde, klicken Sie auf **Ja**.

**Für Benutzer von Windows® 2000**

1. IWählen Sie als Druckeranschluss **BRUSB: USB Printer Port** und klicken Sie auf **Weiter**.

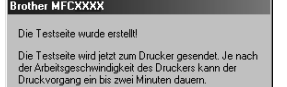

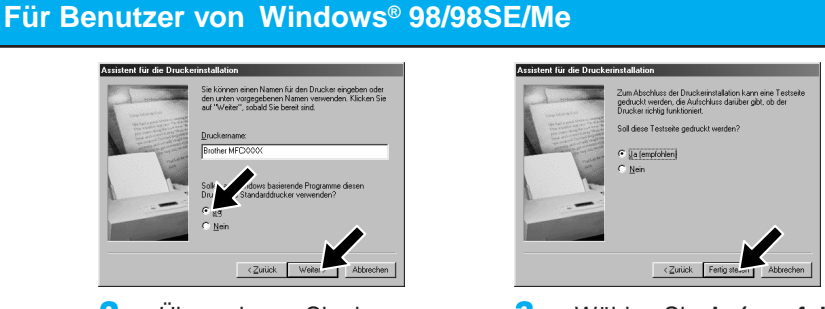

2. Übernehmen Sie den vorgegebenen Druckernamen in-

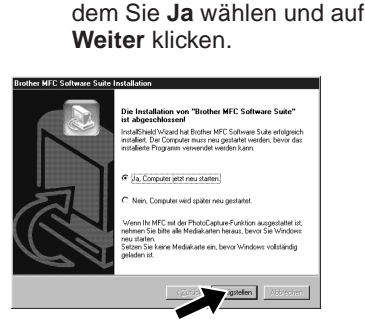

Wenn nicht, klicken Sie auf **Nein** und versuchen Sie, den Fehler mit Hilfe der nun angezeigten Hinweise zu beheben.

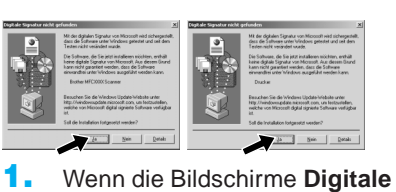

**Signatur nicht gefunden** erscheinen, klicken Sie auf **Ja**, um die Treiber zu installieren.

3. Wählen Sie **Ja (empfohlen)** und klicken Sie auf **Fertig stellen**. Zur Kontrolle wird eine Testseite ausgedruckt.

5. Wählen Sie **Ja, Computer jetzt neu starten** und klicken Sie dann auf **Fertigstellen**.

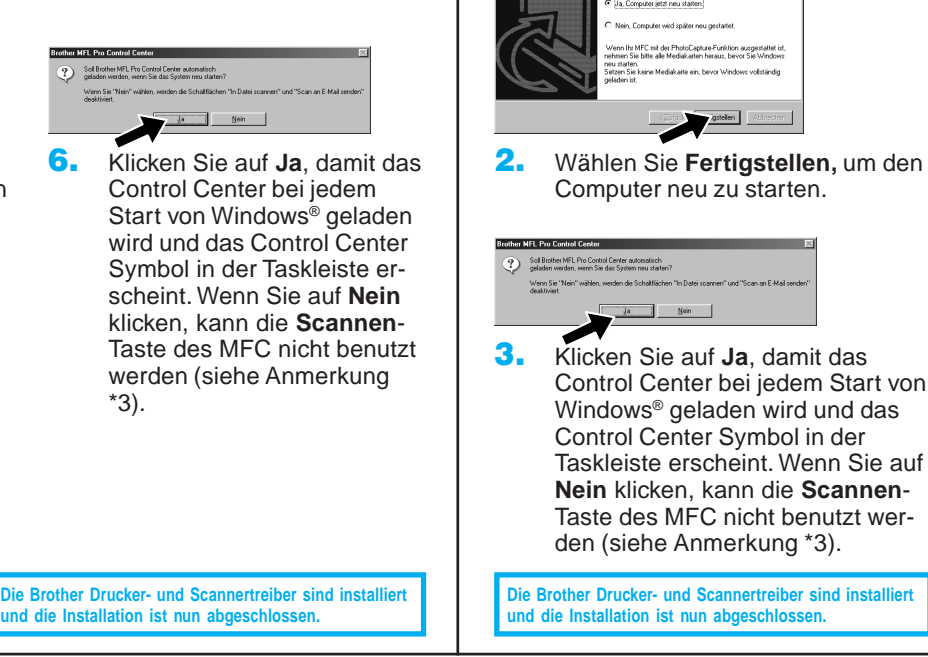

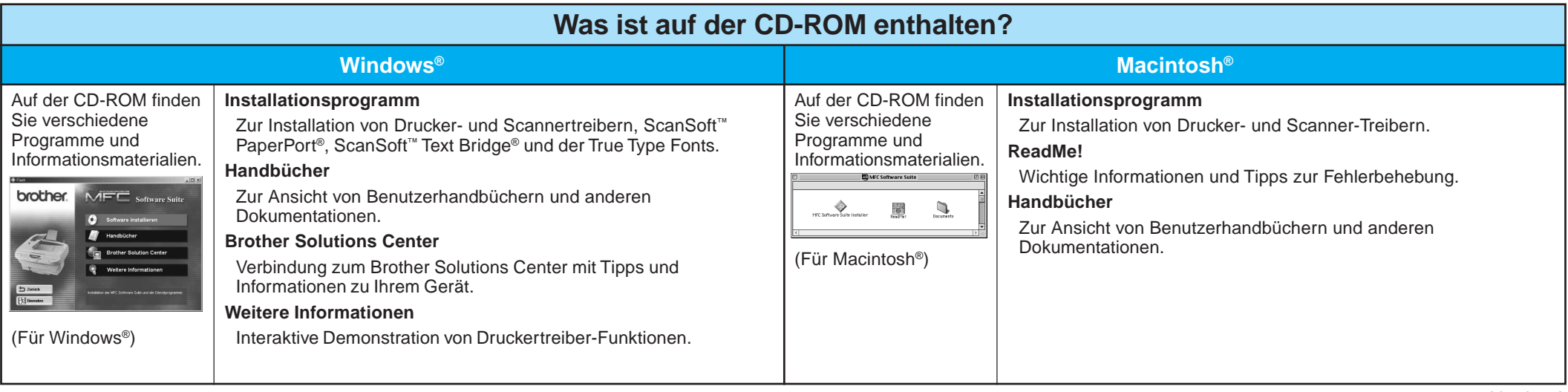

### Für Benutzer von Windows NT® Workstation Version 4.0

**Schritt 1** Vergewissern Sie sich, dass der

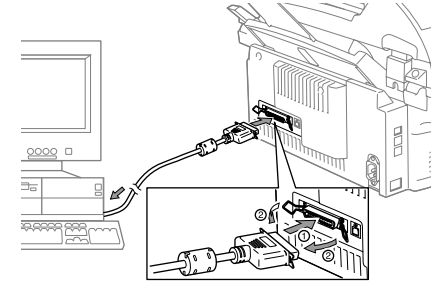

W **Vergewissern Sie sich, dass das MFC NICHT an den Macintosh angeschlossen ist.**

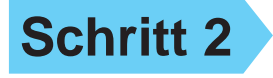

1. Wenn der nebenstehende Bildschirm erscheint, doppelklicken Sie auf **MFC**

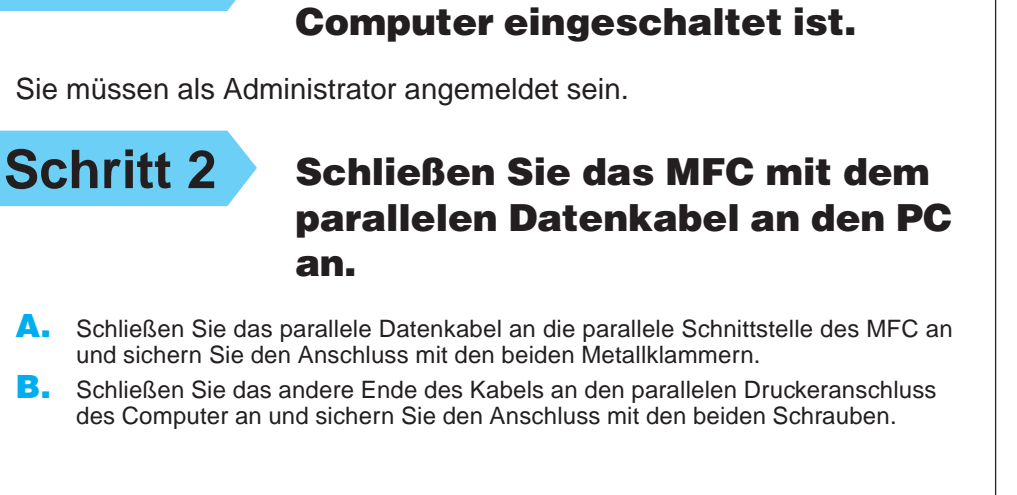

Schritt 5 Schließen Sie das MFC mit dem USB-Kabel an den Macintosh an. Schalten Sie dann das MFC ein.

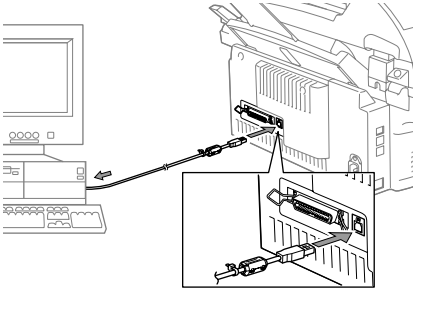

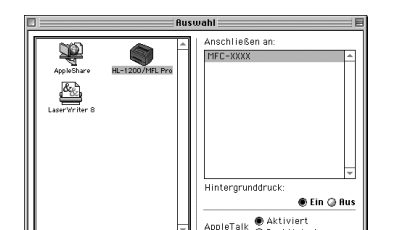

- Öffnen Sie das Apple-Menü und dann das **Auswahl**-Fenster.
- Klicken Sie auf das Symbol des Druckertreibers, den Sie installiert haben (HL-1200/MFLPro). Wählen Sie im rechten Teil des **Auswahl**-Fensters den Drucker, mit dem Sie drucken möchten.

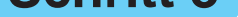

**Schritt 1** Vergewissern Sie sich, dass das MFC ausgeschaltet ist und Ihr Macintosh eingeschaltet ist.

#### **Schritt 2** Legen Sie die CD-ROM in das CD-ROM-Laufwerk ein.

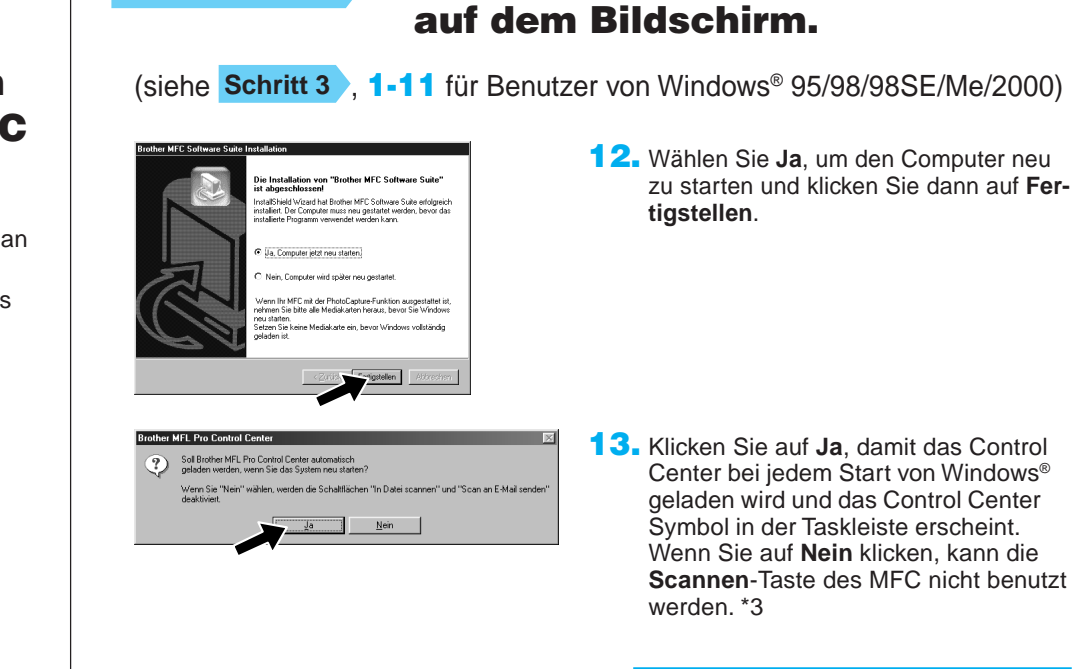

**Schritt 3** Schalten Sie das MFC ein.

#### Installieren der MFC Software Suite

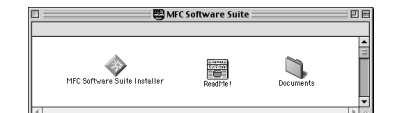

**Software Suite Installer**.

**Die Brother Drucker- und Scannertreiber sind installiert und die Installation ist nun abgeschlossen.**

**Schritt 4** Folgen Sie den Anweisungen

**Schritt 4** Befestigen Sie den Entstörfilter und den Kabelbinder am USB-Kabel.

### **Schritt 6** Wählen Sie den Drucker.

2. Wählen Sie die Sprache, um die Drucker- und Scannertreiber zu installieren. Nachdem die Installation abgeschlossen ist, werden Sie aufgefordert, den Macintosh neu zu starten.

**Die Brother Drucker- und Scannertreiber sind installiert und die Installation ist nun abgeschlossen.**

### Für Benutzer von Apple<sup>®</sup> Macintosh<sup>® QuickDraw®-Treiber für 8.6/9.0/9.0.4/9.1</sup>

#### Sprache wählen

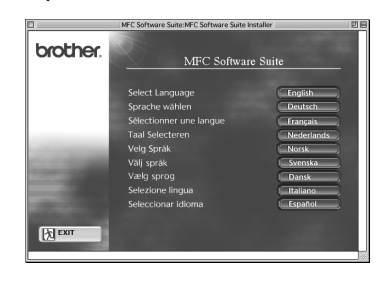

### **Schritt 3** Starten Sie den Macintosh neu,

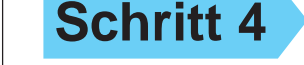

#### damit er die neuen Treiber erkennt.

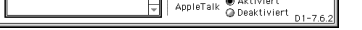